## ATTACHMENT 1

## **Remote Signature Module Instructions**

The remote signature function will display when you reach the Eligibility Summary of the ETA program application (e.g. WP, WIOA, TAA). If you opt not to sign the application in the eligibility summary area you can retrieve the remote signature later as well.

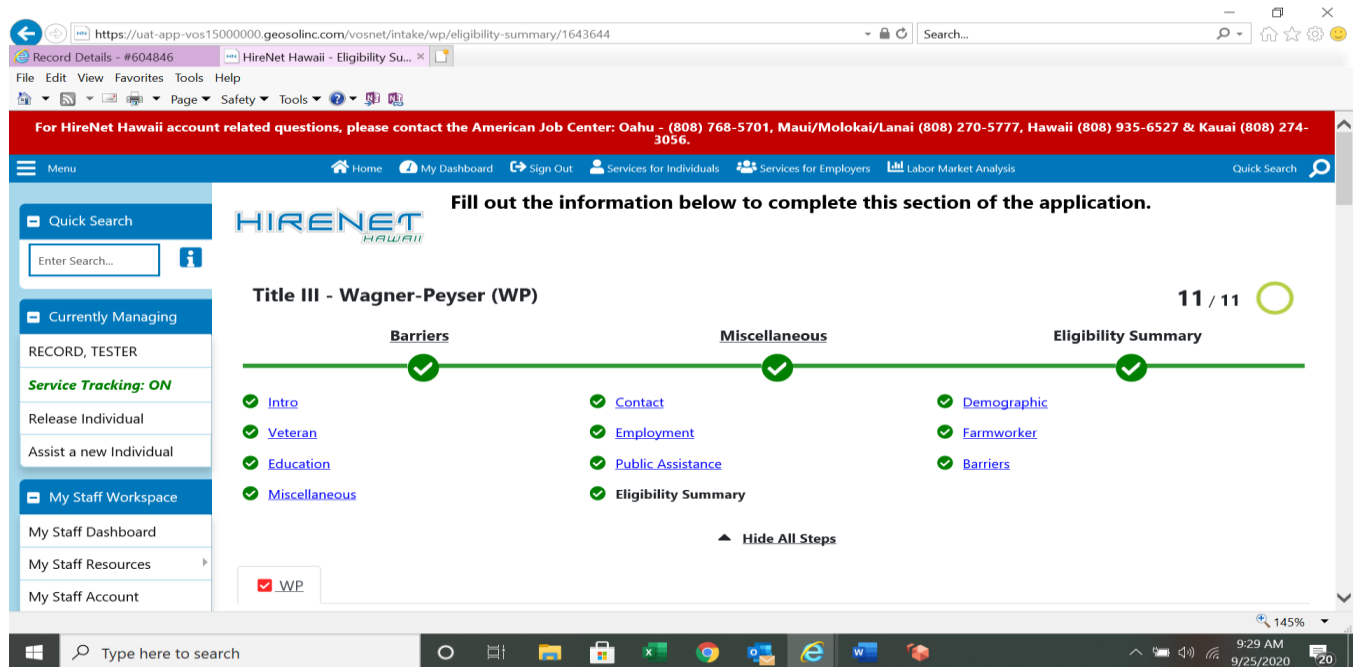

1) At the bottom of the eligibility summary page, the signature link is displayed

#### > Signature

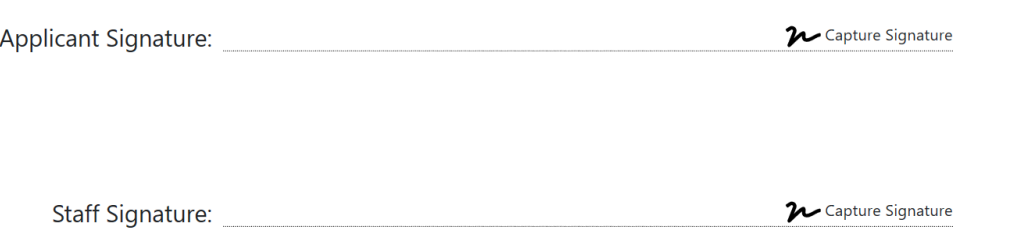

- 2) Click on the Staff Signature/Capture Signature link.
	- Two (2) options will be displayed: Mouse and Message.
	- Staff will use the mouse for their signature and message to obtain the applicant signature.

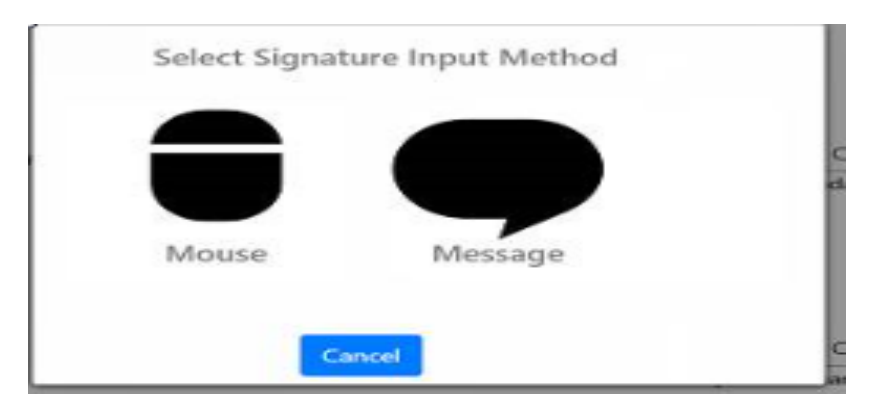

#### 3) Staff will click on the MOUSE and this will appear

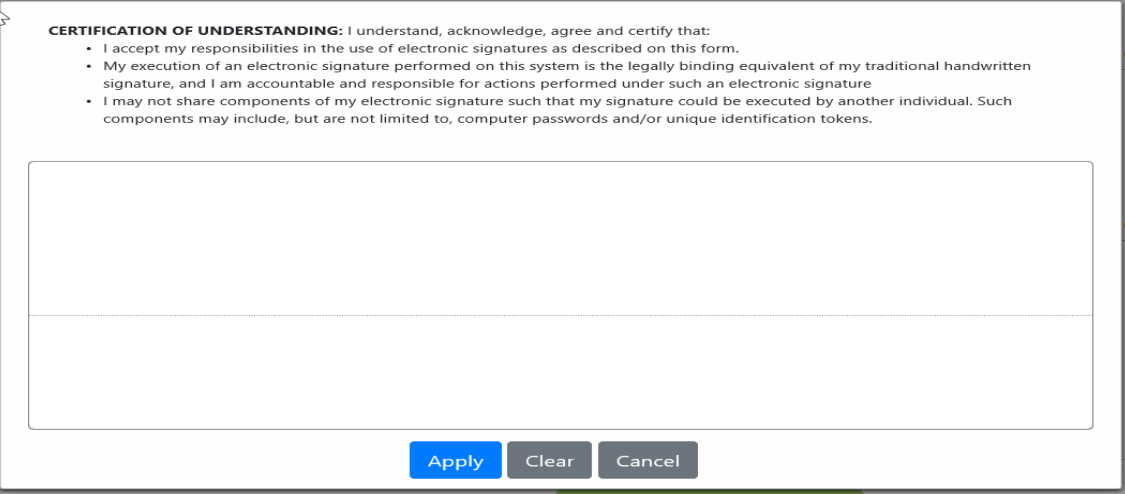

Utilize mouse for signature and click APPLY

4) Application will look like this once signature is used and signature appliedSignature

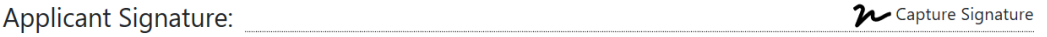

BDoday

Staff Signature:

**W** Capture Signature bonnie dassing WIOA #160382453 5) For applicant signature, click on applicant signature and this will appear:

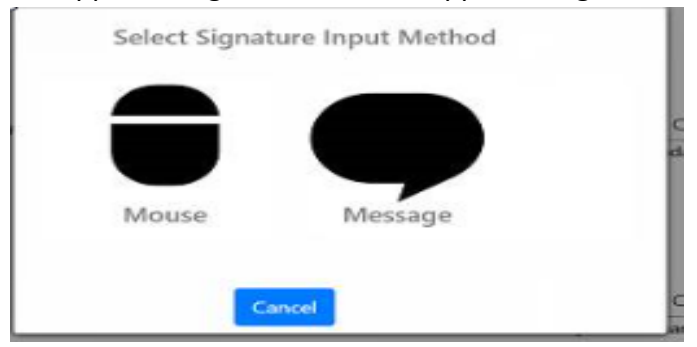

Click on **MESSAGE** for applicant

6) The messaging screen will appear with notification of remote signature for program application

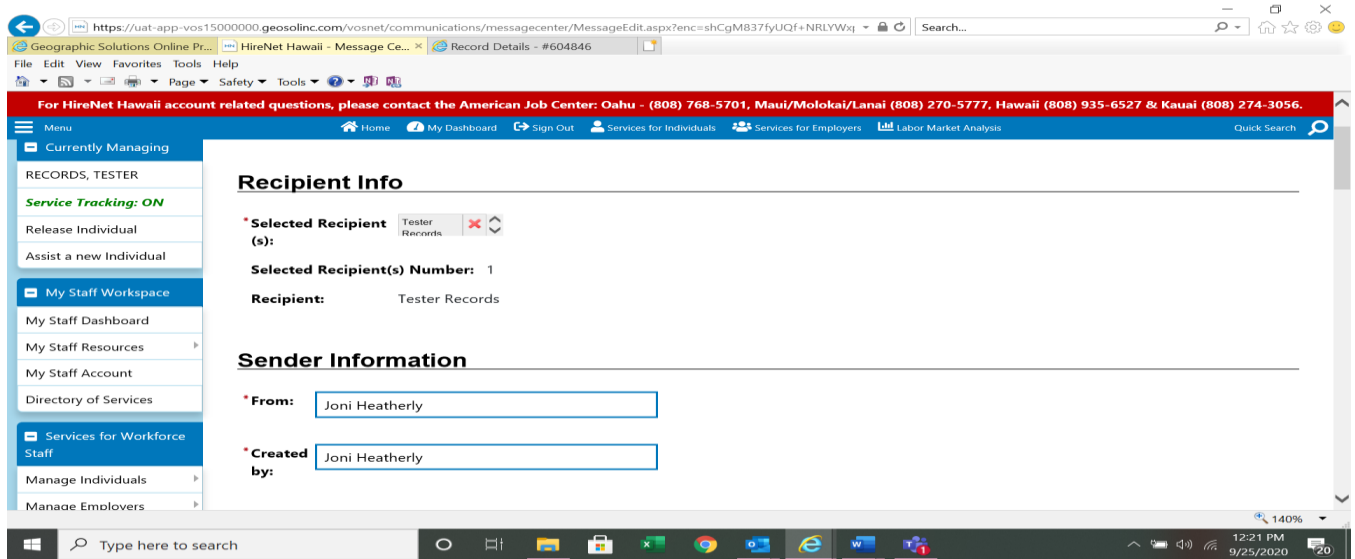

7) Chose method of delivery to applicant to receive request of remote signature. A message can also be added. CLICK SEND.

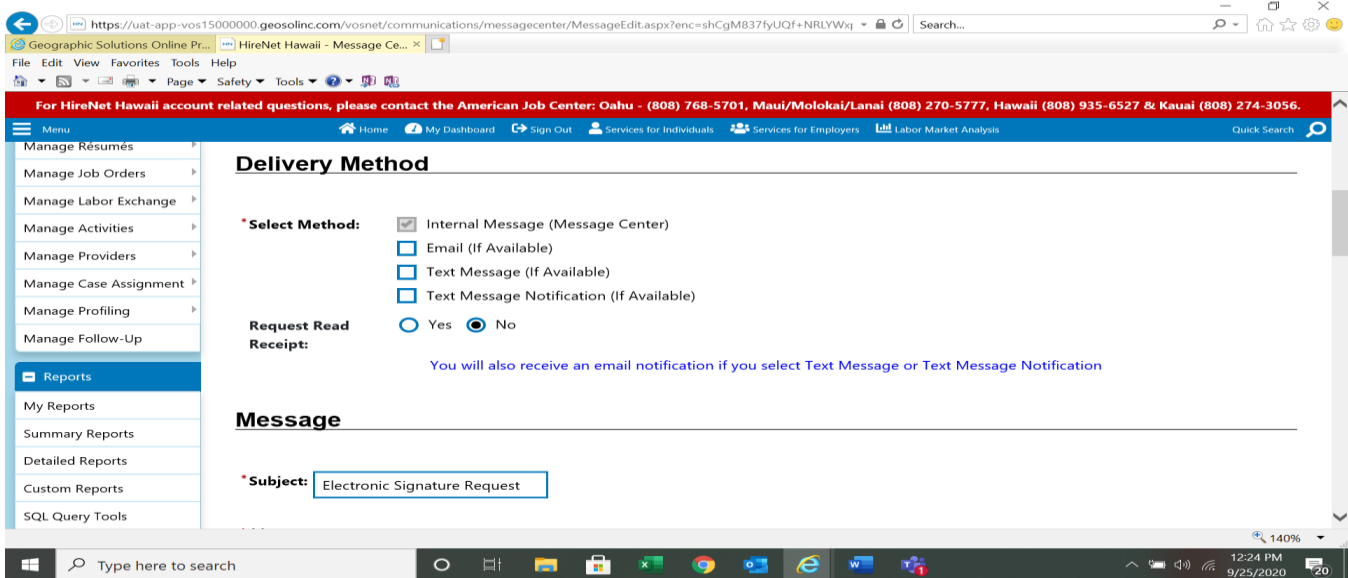

8) A message will be sent to participant's in-box within HireNet Hawaii and a link will either be sent by text or email (dependent upon the mode of delivery)

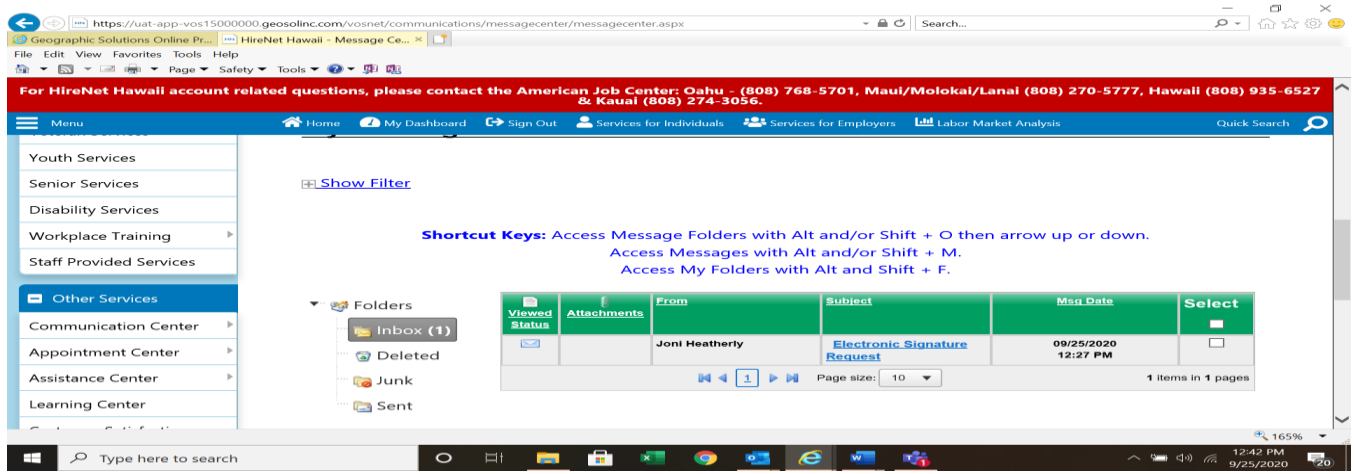

9) Applicant to click on VIEW DOCUMENT

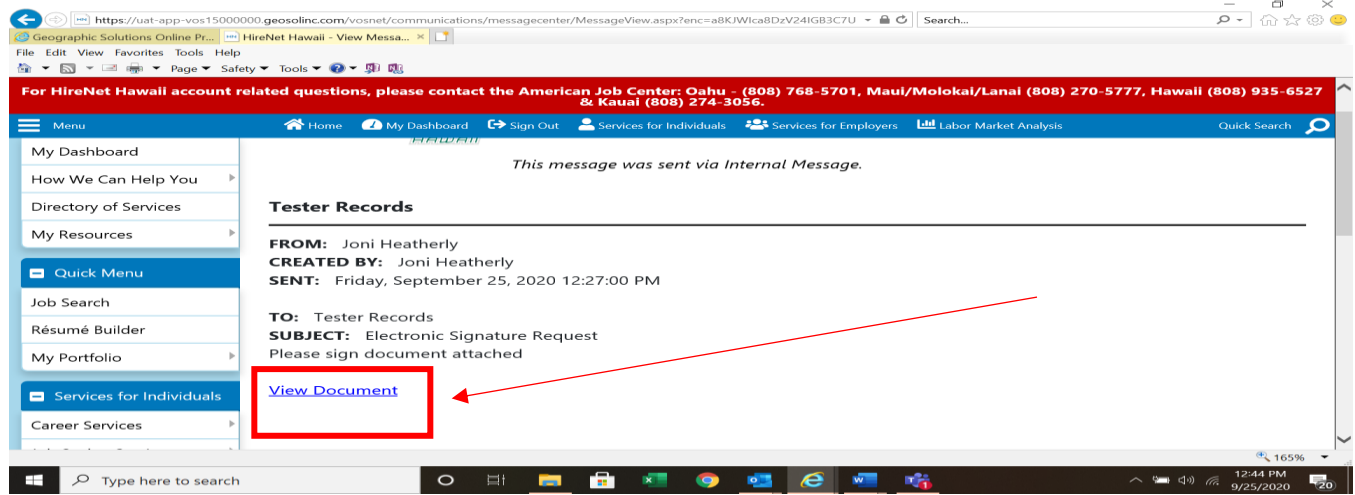

10) Participant will select the signing method of delivery – mouse or keyboard (those are recommended)

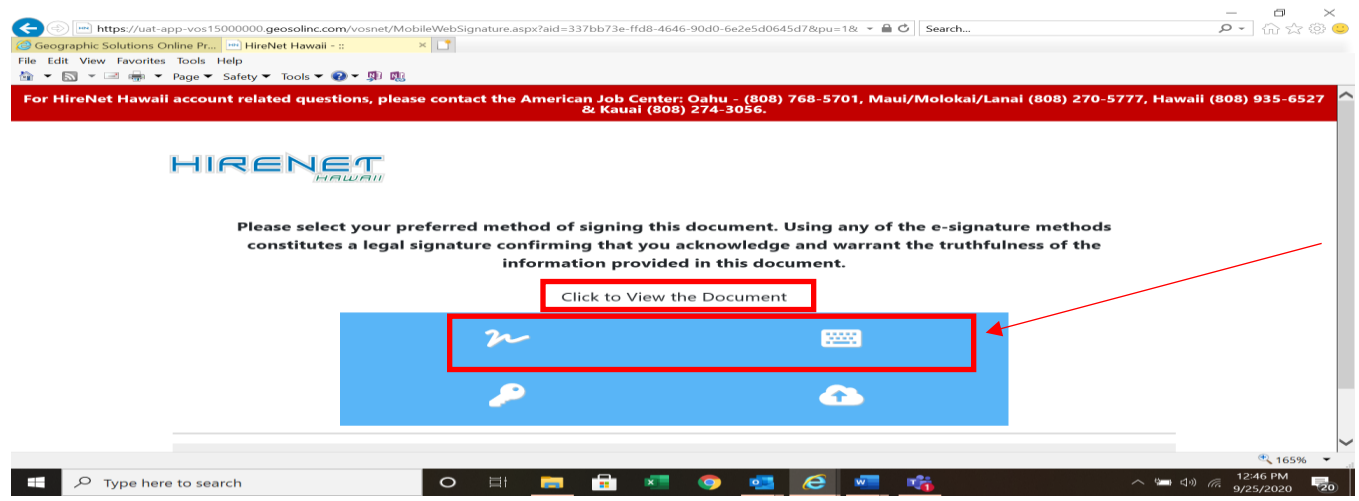

Applicant can also CLICK to VIEW the Document to see the Federal program application for reference

# 11) Completed application will look like this. Applicant will also receive a confirmation<br>Signature

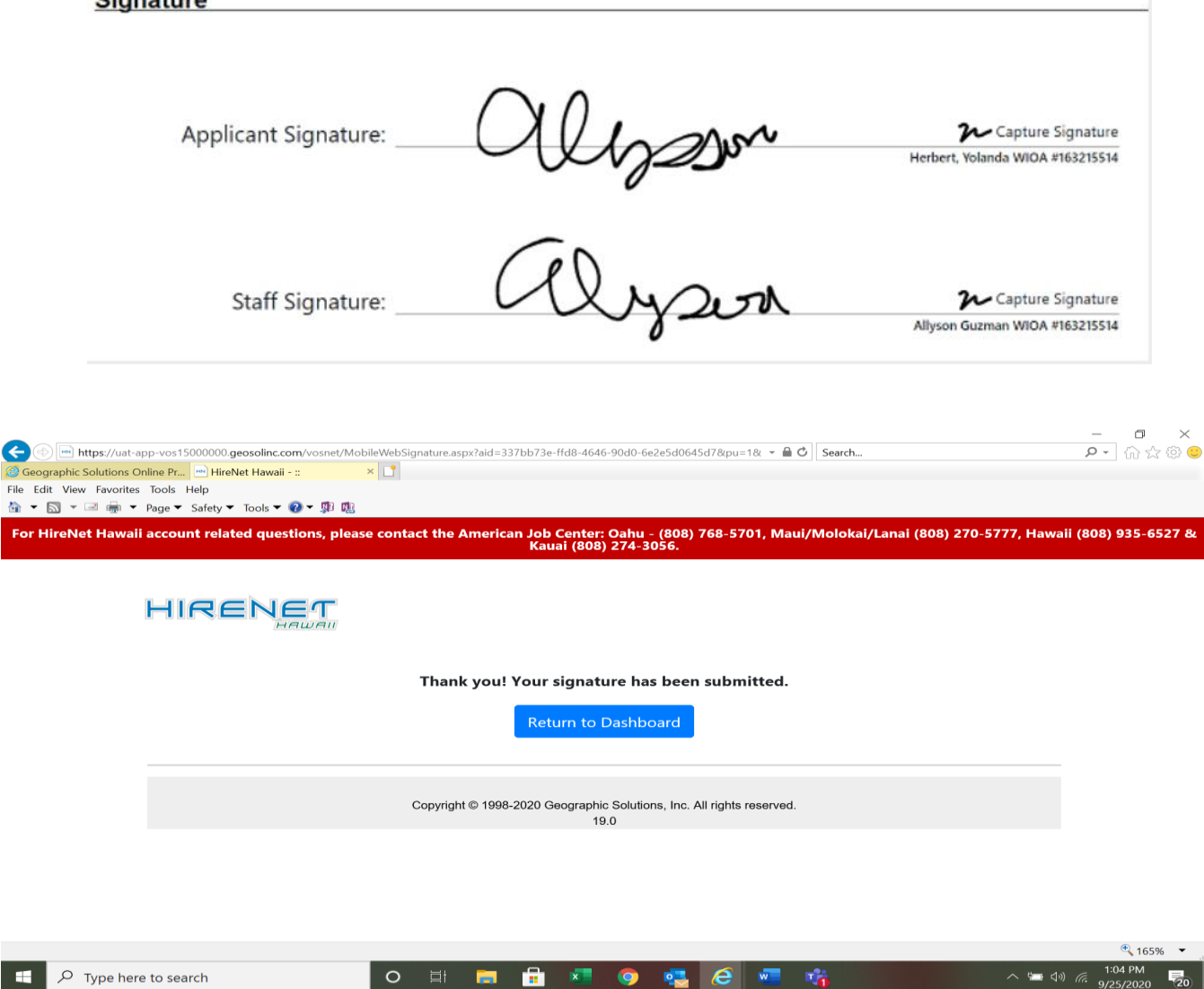

### **Accessing the remote signature function via the program application:**

- 1. In the participant's record go to Case Management Profile > Programs
- 2. Click on the completed ETA program application (e.g. WP, TAA, etc) link

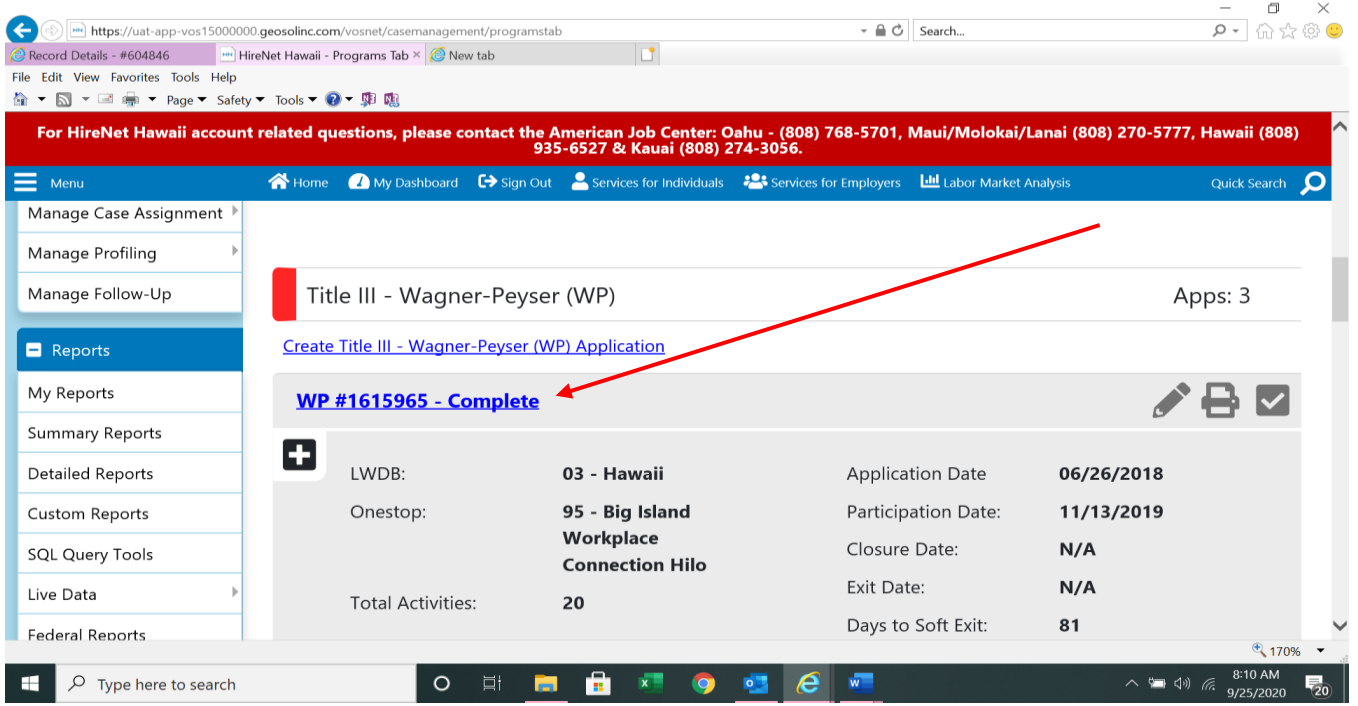

3. Scroll to the bottom of the program page where the signature link is displayed and continue with aforementioned directions

> Signature  $\boldsymbol{\mathcal{W}}$  Capture Signature

> $\boldsymbol{\mathcal{W}}$  Capture Signature